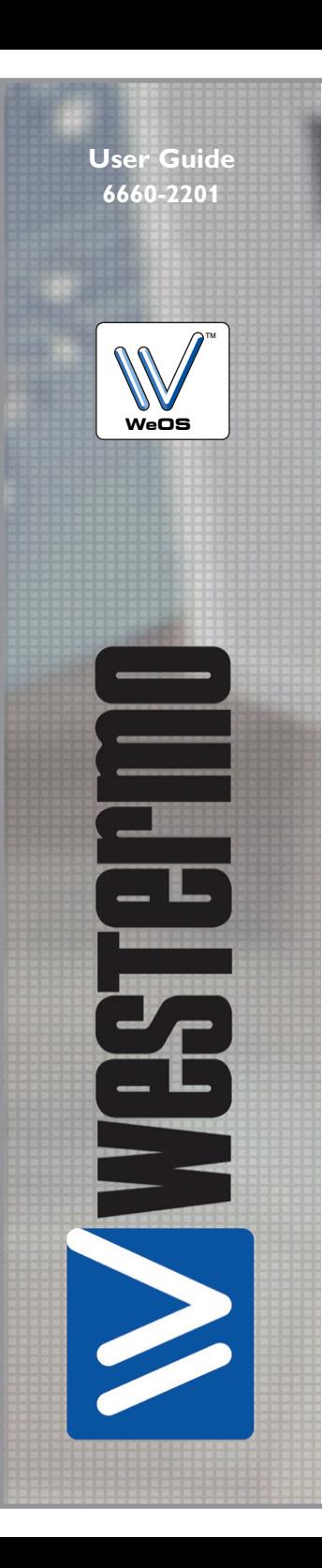

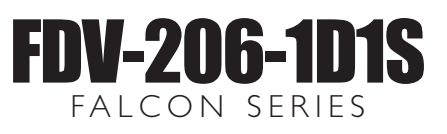

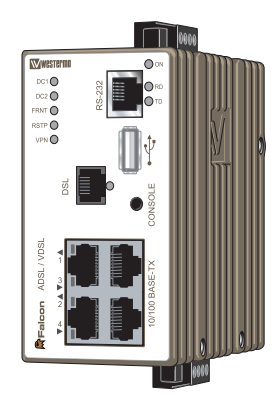

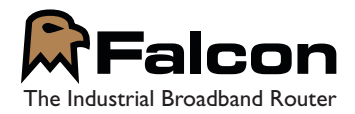

**www.westermo.com**

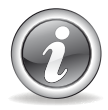

### **Software tools**

Related software tools are available in the folder software tools under technical support on the Westermo website.

### **Legal information**

The contents of this document are provided "as is". Except as required by applicable law, no warranties of any kind, either express or implied, including, but not limited to, the implied warranties of merchantability and fitness for a particular purpose, are made in relation to the accuracy and reliability or contents of this document. Westermo reserves the right to revise this document or withdraw it at any time without prior notice.

Under no circumstances shall Westermo be responsible for any loss of data or income or any special, incidental, and consequential or indirect damages howsoever caused.

More information about Westermo can be found at the following Internet address:

**http://www.westermo.com**

## **Safety**

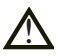

### **Before installation:**

Read this manual completely and gather all information on the unit. Make sure that you understand it fully. Check that your application does not exceed the safe operating specifications for this unit.

This unit should only be installed by qualified personnel.

This unit should be built-in to an apparatus cabinet, or similar, where access is restricted to service personnel only.

The power supply wiring must be sufficiently fused, and if necessary it must be possible to disconnect manually from the power supply. Ensure compliance to national installation regulations.

This unit uses convection cooling. To avoid obstructing the airflow around the unit, follow the spacing recommendations (see Cooling section).

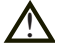

#### **Before mounting, using or removing this unit:**

Prevent access to hazardous voltage by disconnecting the unit from power supply. Warning! Do not open connected unit. Hazardous voltage may occur within this unit when connected to power supply.

#### **Care recommendations**

Follow the care recommendations below to maintain full operation of unit and to fulfil the warranty obligations.

This unit must not be operating with removed covers or lids.

Do not attempt to disassemble the unit. There are no user serviceable parts inside.

Do not drop, knock or shake the unit, rough handling above the specification may cause damage to internal circuit boards.

Do not use harsh chemicals, cleaning solvents or strong detergents to clean the unit.

Do not paint the unit. Paint can clog the unit and prevent proper operation.

Do not expose the unit to any kind of liquids (rain, beverages, etc). The unit is not waterproof. Keep the unit within the specified humidity levels.

Do not use or store the unit in dusty, dirty areas, connectors as well as other mechanical part may be damaged.

If the unit is not working properly, contact the place of purchase, nearest Westermo distributor office or Westermo Tech support.

Fibre connectors are supplied with plugs to avoid contamination inside the optical port.

As long as no optical fibre is mounted on the connector, e.g. for storage, service or transportation, should the plug be applied.

### **Maintenance**

No maintenance is required, as long as the unit is used as intended within the specified conditions.

## **Agency approvals and standards compliance**

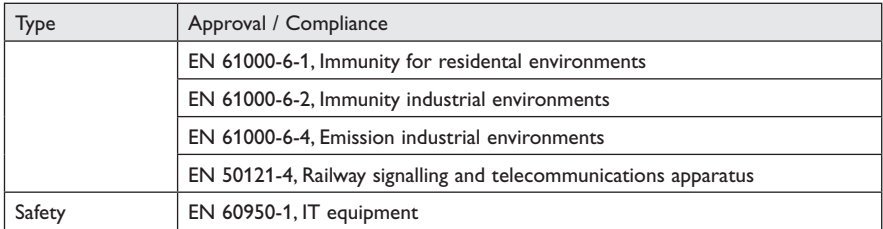

**FCC Part 15.105 Notice:** This equipment has been tested and found to comply with the limits for a Class B digital device, pursuant to Part 15 of the FCC Rules. These limits are designed to provide reasonable protection against harmful interference in a residential installation. This equipment generates, uses and can radiate radio frequency energy and, if not installed and used in accordance with the instructions, may cause harmful interference to radio communications. However, there is no guarantee that interference will not occur in a particular installation. If this equipment does cause harmful interference to radio or television reception, which can be determined by turning the equipment off and on, the user is encouraged to try to correct the interference by one or more of the following measures: … Reorient or relocate the receiving antenna

- … Increase the separation between the equipment and receiver
- … Connect the equipment into an outlet on a circuit different from that to which the receiver is connected
- … Consult the dealer or an experienced radio/TV technician for help.

### **Declaration of Conformity**

WESTERMO Westermo Teleindustri AB

### Declaration of Conformity

The manufacturer Westermo Teleindustri AB SE-640 40 Stora Sundby, Sweden

Herewith declares that the product(s)

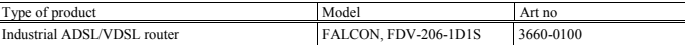

is in conformity with the following EU directive(s).

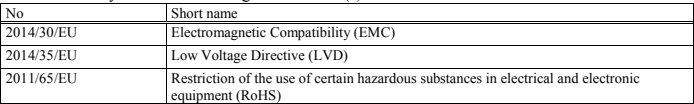

References of standards applied for this EU declaration of conformity.

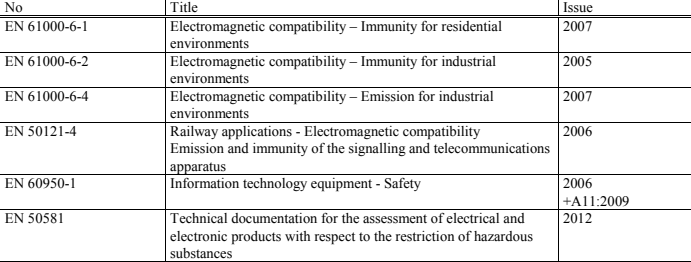

The last two digits of the year in which the CE marking was affixed: 16

 $\leq$ Signature

Pierre Öberg Technical Manager  $22<sup>nd</sup>$  March 2016

Sweden Int+46 16428000 Int+46 16428001

Org.nr/<br>Corp. ide Postadress/Postal address Tel. Telefax Postgiro Bankgiro Corp. identity number Registered office S-640 40 Stora Sundby 016-428000 016-428001 52 72 79-4 5671-5550 556361-2604 Eskilstuna

## **Type tests and environmental conditions**

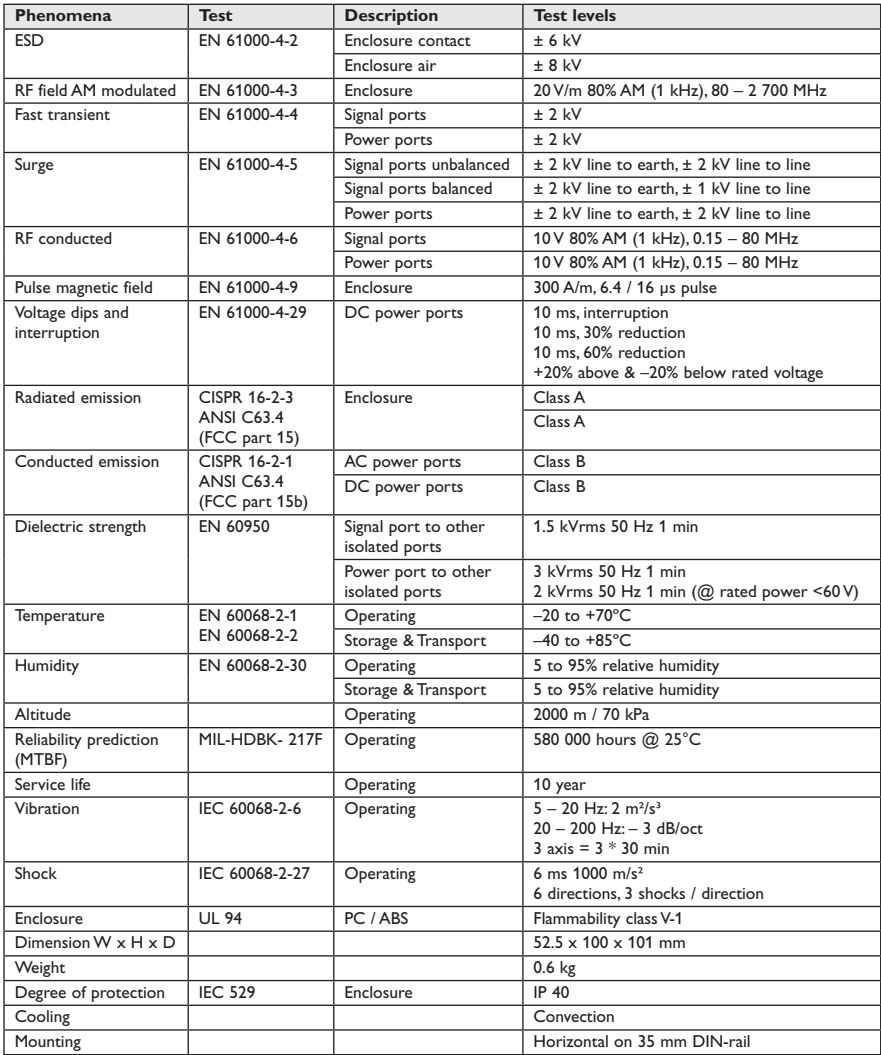

## **Description**

**Falcon, The Industrial Broadband Router.** Falcon is the first purpose built INDUSTRIAL VDSL2 router and delivers secure, high-speed access to vital remote assets.

Many broadband circuits are still using ADSL and the Falcon has therefore been designed to operate on ADSL / ADSL2 / ADSL2+ lines as well.

Incredibly compact and built into a purpose designed case with an integrated DIN rail clip, the Falcon has an operational temperature between  $-20$  to  $+70^{\circ}$ C and is designed to operate in industrial EMC levels. High MTBF figures lead to an expected service life of more than 10 years.

The Falcon comes equipped with a built in 4 port layer 3 routing switch and can cope with older legacy devices running RS-232 with its built in device server interface, making it perfect for analogue modem replacement projects.

The Westermo Operating System (WeOS) is a feature rich operating system designed for the industrial markets. It provides the Falcon with cyber security functionality, such as DMZ, IPsec VPNs and a stateful inspection firewall configured to be secure by default.

# **Interface specifications**

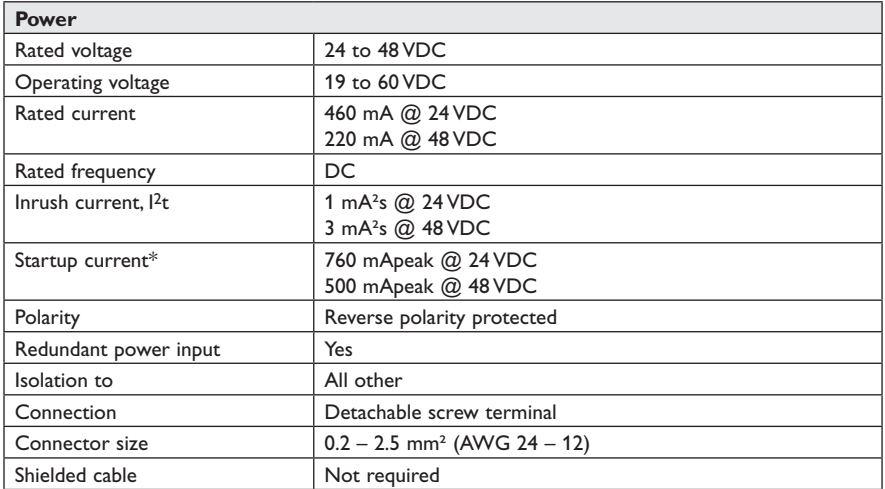

\* With fully loaded USB port. External supply current capability for proper startup

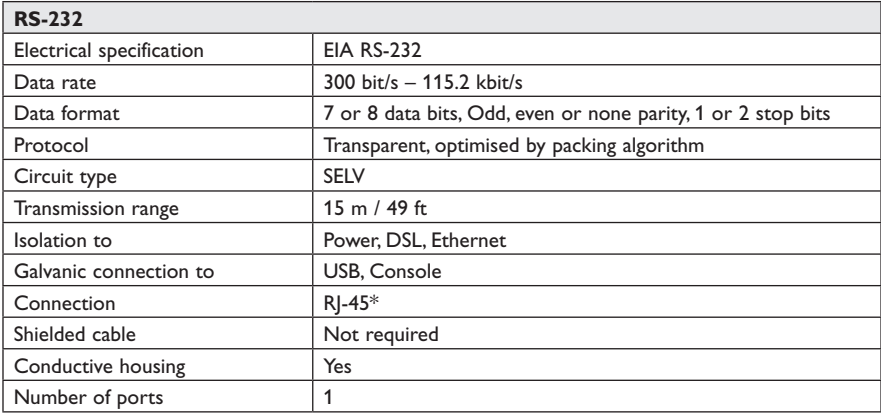

\* RJ-45 to RS-232 converter cable included.

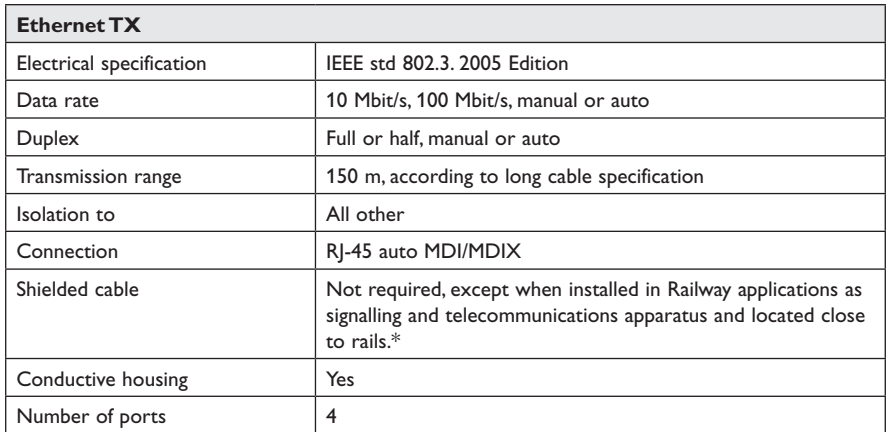

\* To minimise the risk of interference, a shielded cable is recommended when the cable is located inside 3 m boundary to the rails and connected to this port.

The cable shield should be properly connected (360º) to an earthing point within 1 m from this port. This earthing point should have a low impedance connection to the conductive enclosure of the apparatus cabinet, or similar, where the unit is built-in. This conductive enclosure should be connected to the earthing system of an installation and may be directly connected to the protective earth.

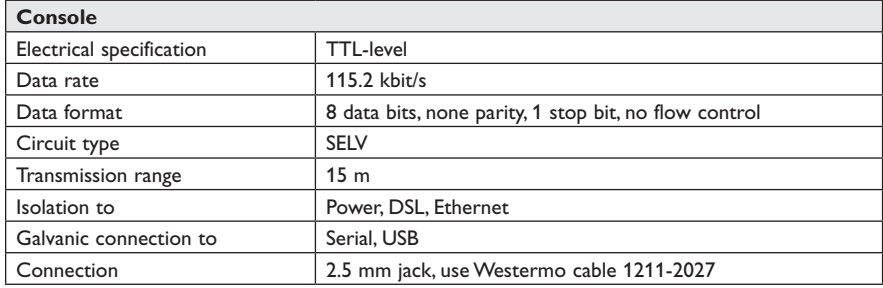

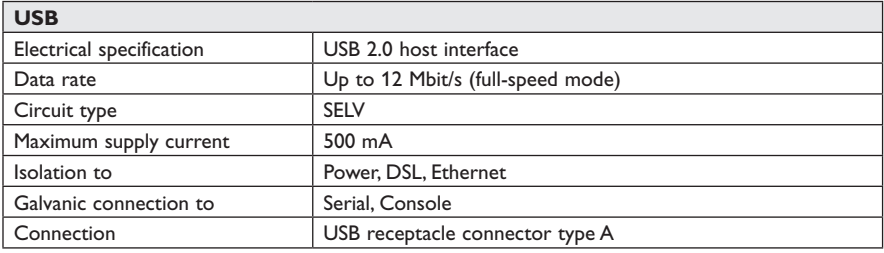

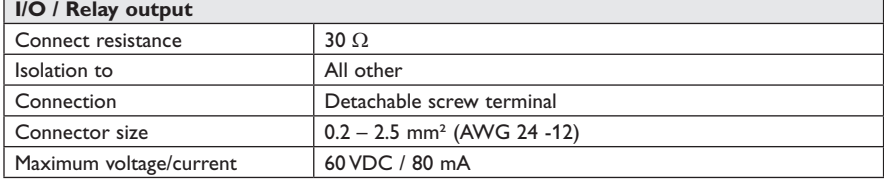

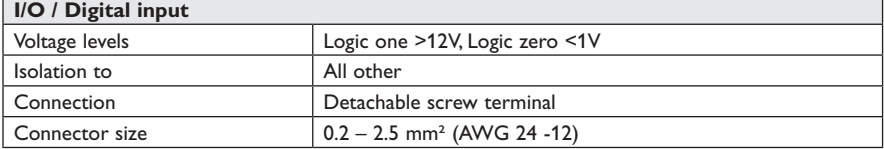

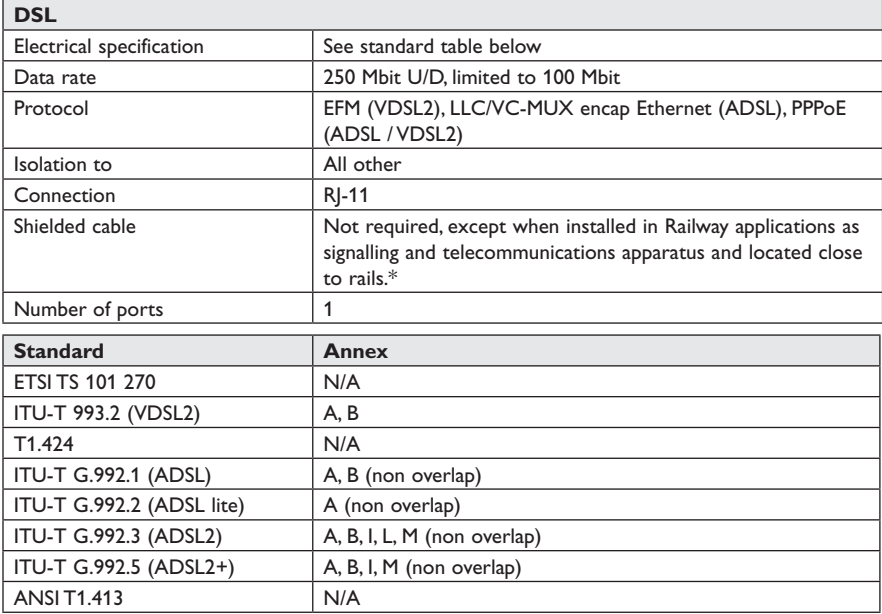

\* To minimise the risk of interference, a shielded cable is recommended when the cable is located inside 3 m boundary or the cable is longer than 30 m and inside 10 m boundary to the rails and connected to this port.

 $\overline{a}$ 

### **Location of interface ports and LED's**

LED Indicators (for details see page 14)

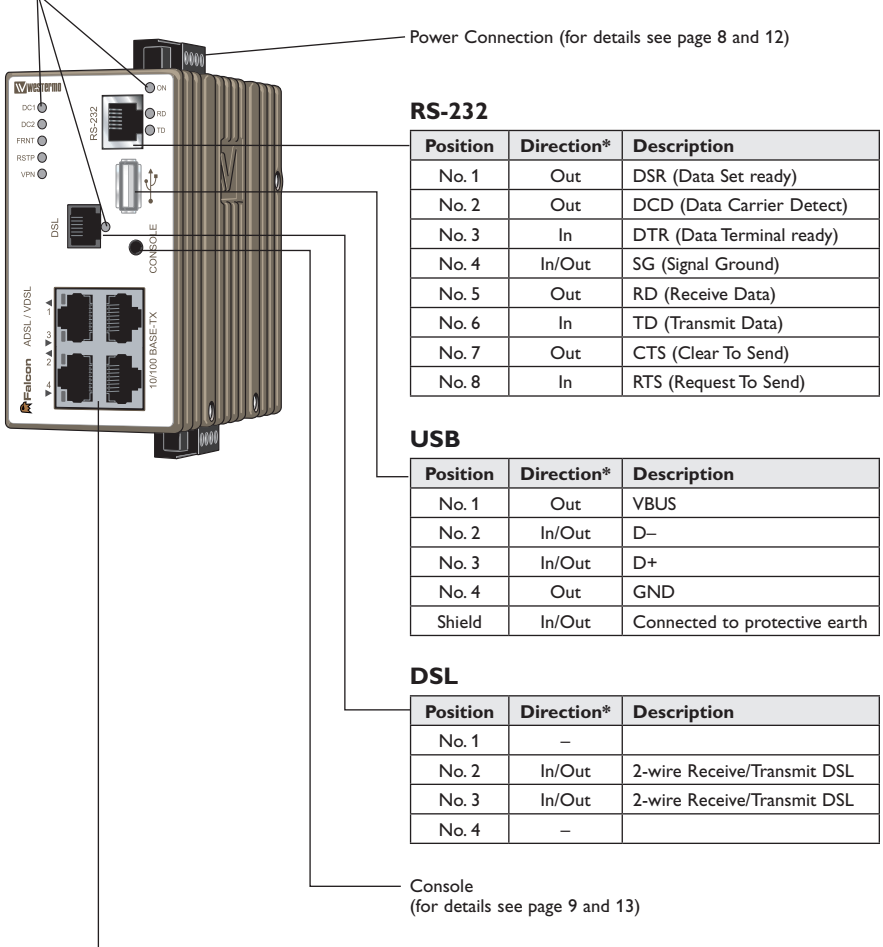

**Ethernet TX**

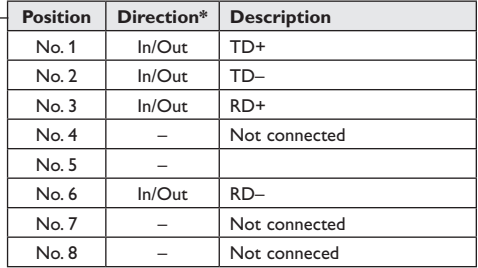

\* Direction relative this unit.

#### **Power connection**

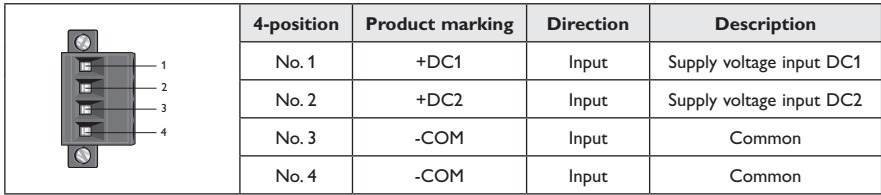

Falcon supports redundant power connection. The positive inputs are +DC1 and +DC2, the negative input for both supplies are –COM. Connect the primary voltage (e.g. +24 VDC) to the +DC1 pin and return to one of the –COM pins on the power input.

### **I/O connection**

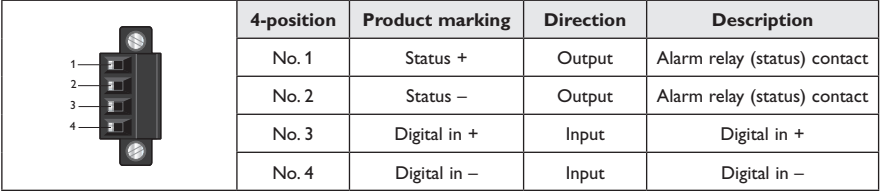

The Status output is a potential free, opto-isolated normally closed solid-state relay. This can be configured to monitor various alarm events within the Falcon unit, see WeOS Management Guide. An external load in series with an external voltage source is required for proper functionality. For voltage/current ratings, see Interface Specification section.

The Digital in is an opto-isolated digital input which can be used to monitor external events. For voltage/current ratings, see Interface Specification section:

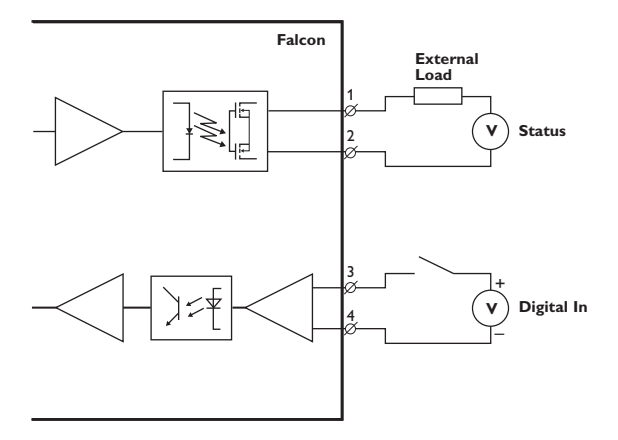

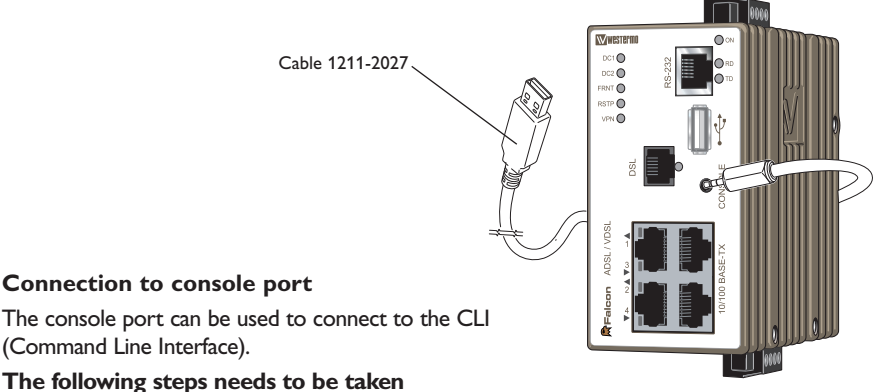

- 1. Connect the serial diagnostic cable to the console port (use only Westermo cable 1211-2027).
- 2. Connect cable to your computer (USB port, if drivers are needed they can be downloaded from our Web page).
- 3. Use a terminal emulator and connect with correct speed and format (115200, 8N1) to the assigned port.

*For more information about the CLI, see the WeOS management guide.*

# **LED indicators**

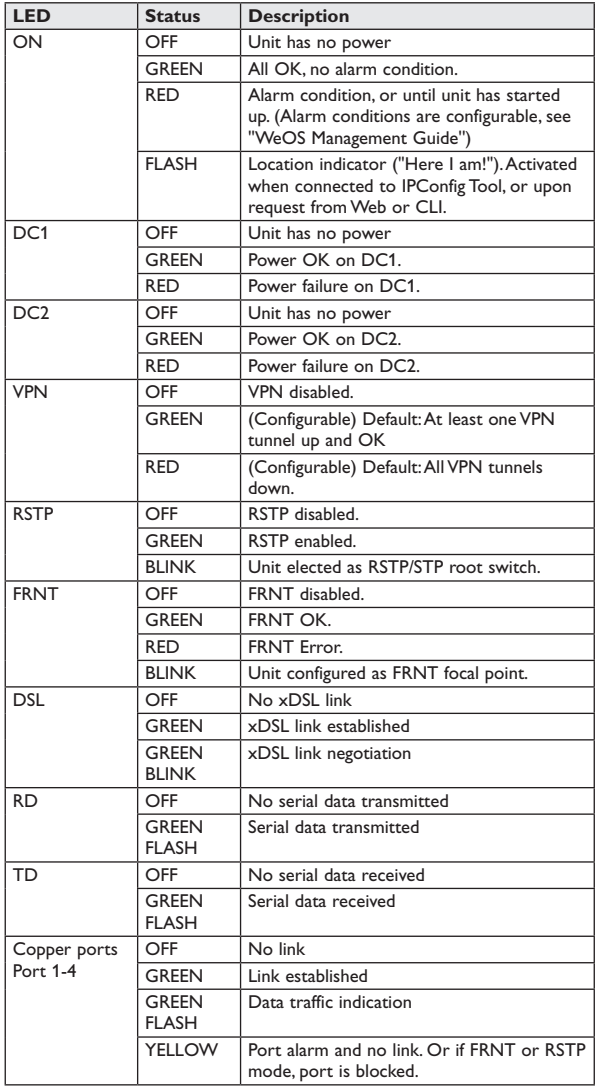

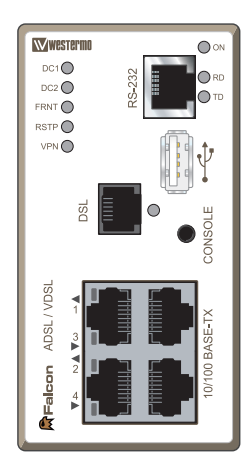

# **Mounting**

This unit should be mounted on 35 mm DIN-rail, which is horizontally mounted inside an apparatus cabinet or similar. It is recommended that the DIN-rail is connected to ground. Snap on mounting, see figure.

Mounting Falcon with integrated DIN-clip:

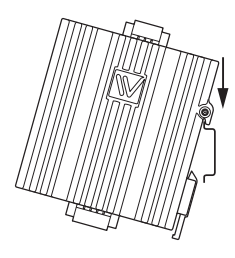

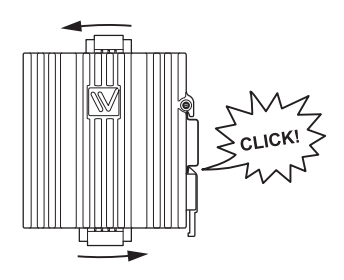

## **Removal**

Removing Falcon with integrated DIN-clip: Press down the support at the back of the unit using a screwdriver. See figure.

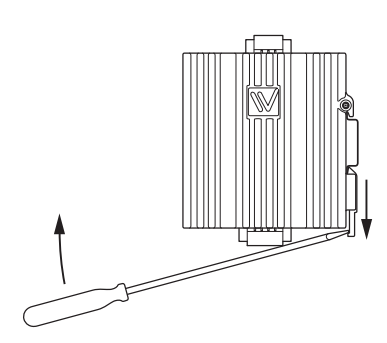

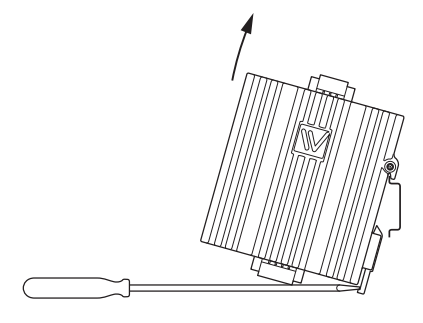

### **Cooling**

This unit uses convection cooling. To avoid obstructing the airflow around the unit, use the following spacing rules. Minimum spacing 25 mm (1.0 inch) above / below and 10 mm (0.4 inches) left / right the unit. Spacing is recommended for the use of unit in full operating temperature range and service life.

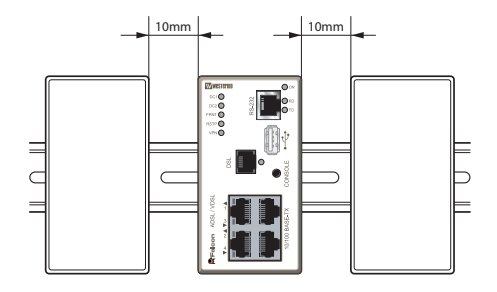

## **Factory default**

It is possible to set the unit to factory default settings by using two standard Ethernet RJ-45 cables.

- 1. Power off the switch and disconnect all Ethernet cables (copper and fibre).
- 2. Connect one Ethernet cable between Ethernet ports 1 and 4, and the other between Ethernet ports 2 and 3.

The ports need to be connected directly by an Ethernet cable, i.e., not via a hub or switch. Use a straight cable – not a cross-over cable – when connecting the ports.

- 3. Power on the unit.
- 4. Wait for the unit to start up. Control that the ON LED is flashing red.

The ON LED flashing indicates that the unit is now ready to be reset to factory default. You now have the choice to go ahead with the factory reset, or to skip factory reset and boot as normal.

- Go ahead with factory reset: Acknowledge that you wish to conduct the factory reset by unplugging the Ethernet cables. The ON LED will stop flashing. This initiates the factory reset process\*, and after approximately 1 minute the unit will restart with factory default settings. When the switch has booted up, the ON LED will show a green light, and is now ready to use.
- Skip the factory reset: To skip the factory reset process, just wait for approximately 30 seconds (after the ON LED starts flashing RED) without unplugging the Ethernet cables. The switch will conduct a normal boot with the existing settings.
- \* **Note** Do not power off the unit while the factory reset process is in progress.

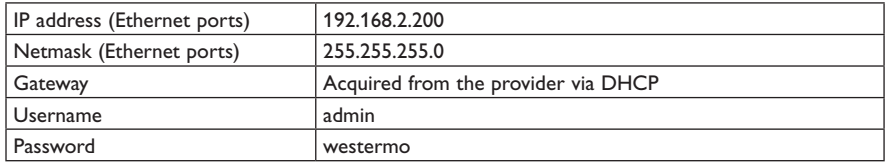

#### **Default Network Settings**

### **Default DSL Settings**

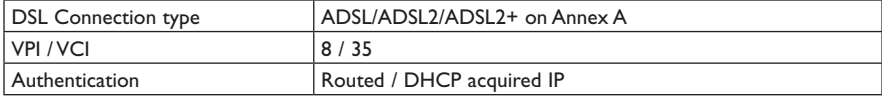

## **Getting Started**

Westermo Operating System (WeOS) provides several different ways to configure a unit:

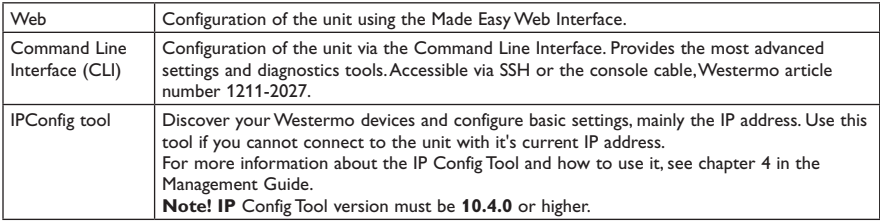

#### *The recommended and most easy to use selection is the web-based management tool.*

### **Step-by-step guide to configure a DSL-connection using the web interface**

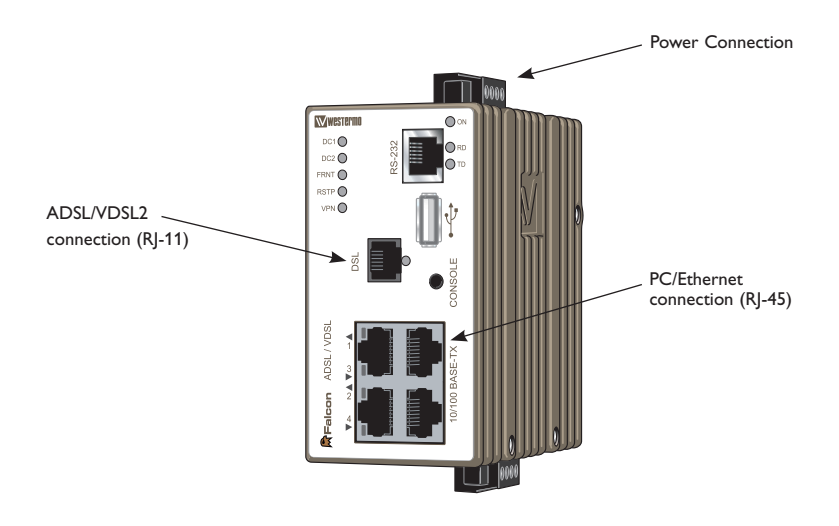

### **Step 1 – Power-up the unit and wait for it to become ready**

Connect the Falcon to the DSL-network using the RJ-11, connect an RJ-45 cable from one of the four Ethernet-ports to your PC, and then connect the unit to an appropriate PSU and power it up.

The unit will start to negotiate the DSL-connection after approximately  $15 - 20$  seconds, please note that the default settings might not be appropriate for your specific connection. Continue reading in order to assure that you have a valid setup.

### **Step 2 – Configure your PC**

Make the following changes in your PC.

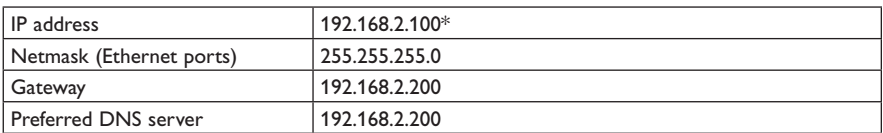

\* Can be any address in the 192.168.2.0-255-range except 192.168.2.200.

**Note!** If you are unsure or unable to change the above – consult your network administrator.

### **Step 3 – Accessing the unit**

Start a web browser on your PC and type in the following address http://192.168.2.200

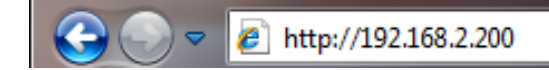

### **Step 4 – Login screen**

After step 3 you will be presented with a login screen which asks for a username and a password. Please type in the following

Username **admin** Password **westermo**

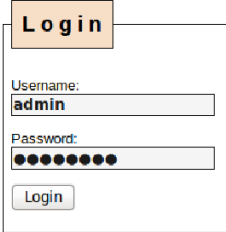

### **Step 5 – Welcome screen**

You have now successfully logged into the unit and are ready to set up your DSLconnection using the simplified Basic setup-page

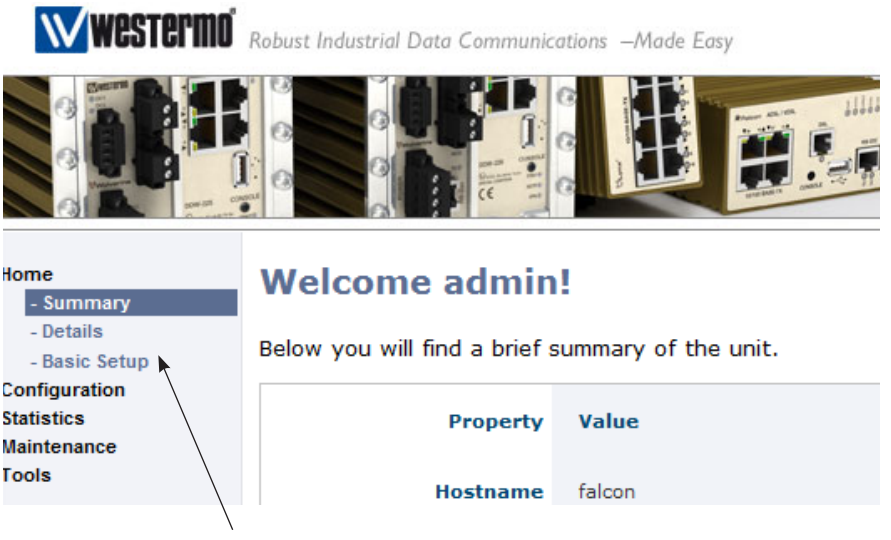

Please click on **Basic Setup** under the **Home**-menu item.

### **Step 6 – Basic Setup**

The Falcon comes pre-configured to match connections using ADSL with VPI/VCI set to 8/35, no authentication and acquiring the IP via DHCP. Should the default settings not match your connection you can always change the parameters to match your specific details.

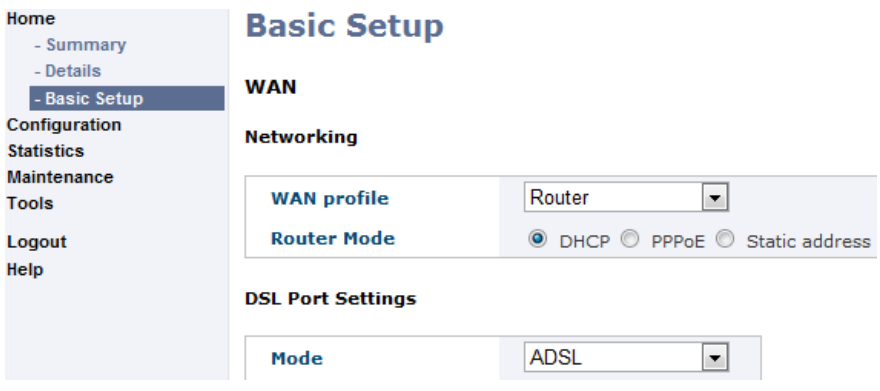

In the Basic Setup screen you configure the DSL-broadband connection according to the information you received from your service provider.

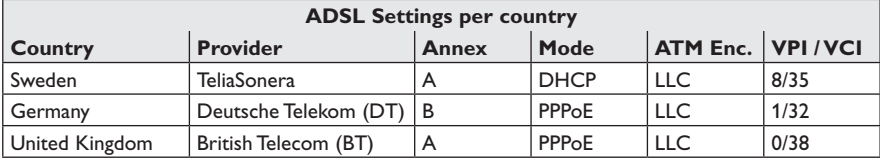

In the screen below the Falcon is reconfigured to use PPPoE with a username and a password as authentication, typically you would receive these details from your service provider.

The unit is also changed from Annex A (PSTN) to Annex B (ISDN) and the VPI/VCI settings have been set to match a Deutsche Telekom connection in Germany.

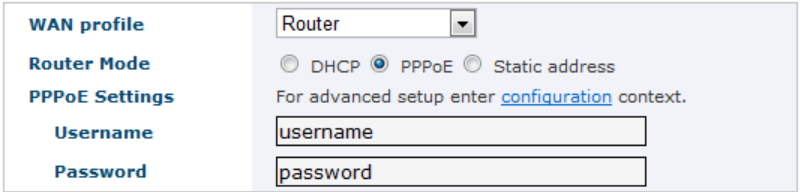

#### **DSL Port Settings**

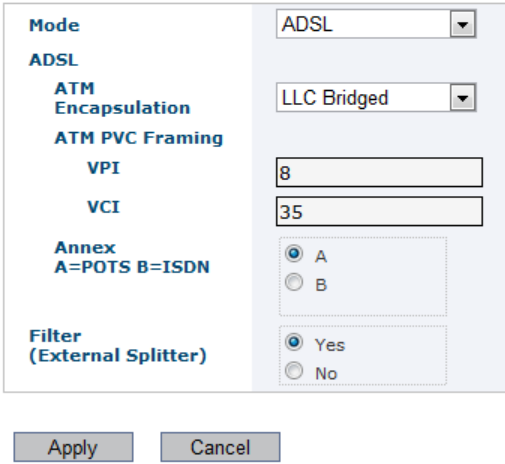

Press **Apply** when you have configured the unit according to your provider details.

### **Step 7 – Unit ready and online**

The Falcon will immediately start to negotiate the DSL-connection with the new details after Step 6. To monitor the connection progress, navigate to Statistics  $\rightarrow$  DSL.

Under Negotiated State you see the status of the DSL-connection, if it reads Sync State it means you have a successful connection.

### **Step 8 – Verify that you have a WAN IP Address**

Verify that you have a received an IP address for the WAN connection by navigating to Configuration  $\rightarrow$  Network (IP)  $\rightarrow$  Interface. Look at the column under Address. In the example below the address on the WAN-interface, vlan1006, is 78.72.35.169.

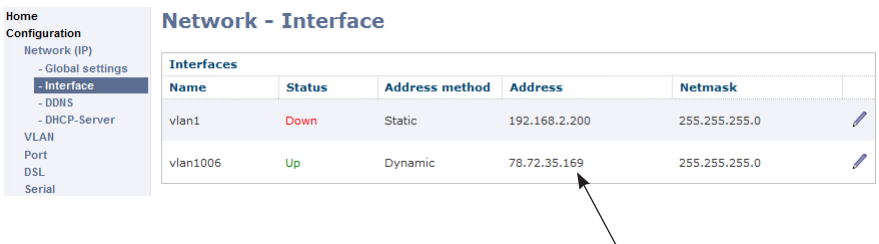

### **Step 9 – Verify that you have a default gateway address**

Your Falcon now have a WAN IP-address assigned to it from the service provider, next step is to verify that there is a default gateway address. Navigate to Configuration  $\rightarrow$  Network (IP)  $\rightarrow$  Global settings and verify that you have an address in the Default Gateway-field.

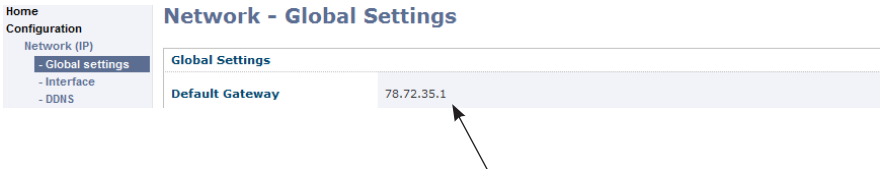

### **Step 10 – Test your connection**

In your Internet browser type in www.westermo.com and test your connection, you should be able to see the Westermo website.

### *You are now ready to use the Falcon Industrial Broadband Router!*

### **Common questions**

- **Q:** What is this vlan1006 that I see, can I delete it?
- **A:** Generally, no you can't. Vlan1006 is your WAN-interface, i.e. your DSL-connection.
- **Q:** I can't access the unit on the WAN-IP-address, is there a firewall?
- **A:** Yes, the unit is configured with a default firewall that won't let you in unless you open the firewall.

Navigate to Network (IP)  $\rightarrow$  Interface  $\rightarrow$  Click on the little pen-icon next to vlan1006.

Under Management Services please open up for the services you want to access. Then press *Apply*.

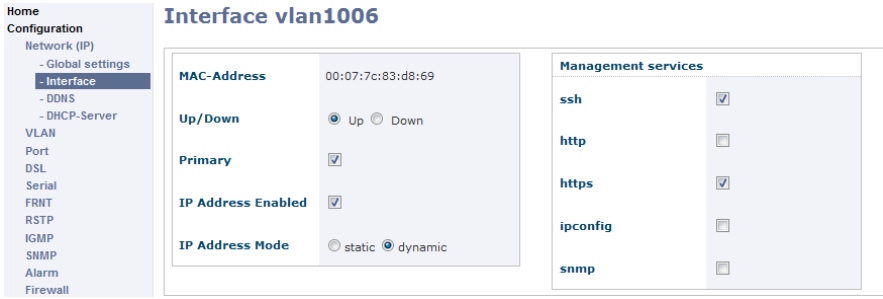

- **Q:** I don't want any firewall but when I disable the firewall I cannot access the Internet anymore. Why?
- **A:** There are certain rules in the firewall that needs to be enabled in order for the routing between the WAN-interface (DSL) and the LAN-interface (Ethernet) to work correctly. If you disable the firewall those rules are removed. For more information read Chapter 23 in the Management Guide.

### **Referring documents**

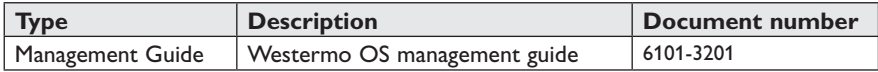

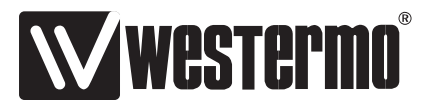

Westermo • SE-640 40 Stora Sundby, Sweden Tel +46 16 42 80 00 Fax +46 16 42 80 01 E-mail: info@westermo.com www.westermo.com

### **Sales Units Westermo Data Communications**

**China**

sales.cn@westermo.com www.cn.westermo.com

**France** infos@westermo.fr www.westermo.fr

**Germany** info@westermo.de www.westermo.de

**North America**

info@westermo.com www.westermo.com

**Singapore** sales@westermo.com.sg www.westermo.com

**Sweden** info.sverige@westermo.se www.westermo.se

#### **United Kingdom** sales@westermo.co.uk

www.westermo.co.uk

**Other Offices**

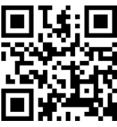

*For complete contact information, please visit our website at www.westermo.com/contact or scan the QR code*